# **Inbrengen – Vaste frequentie**

# **Selecteer de patiënt en open de fiche**

Klik op het vak [Voorschriften] Klik op de knop " Inbreng vaste freq."

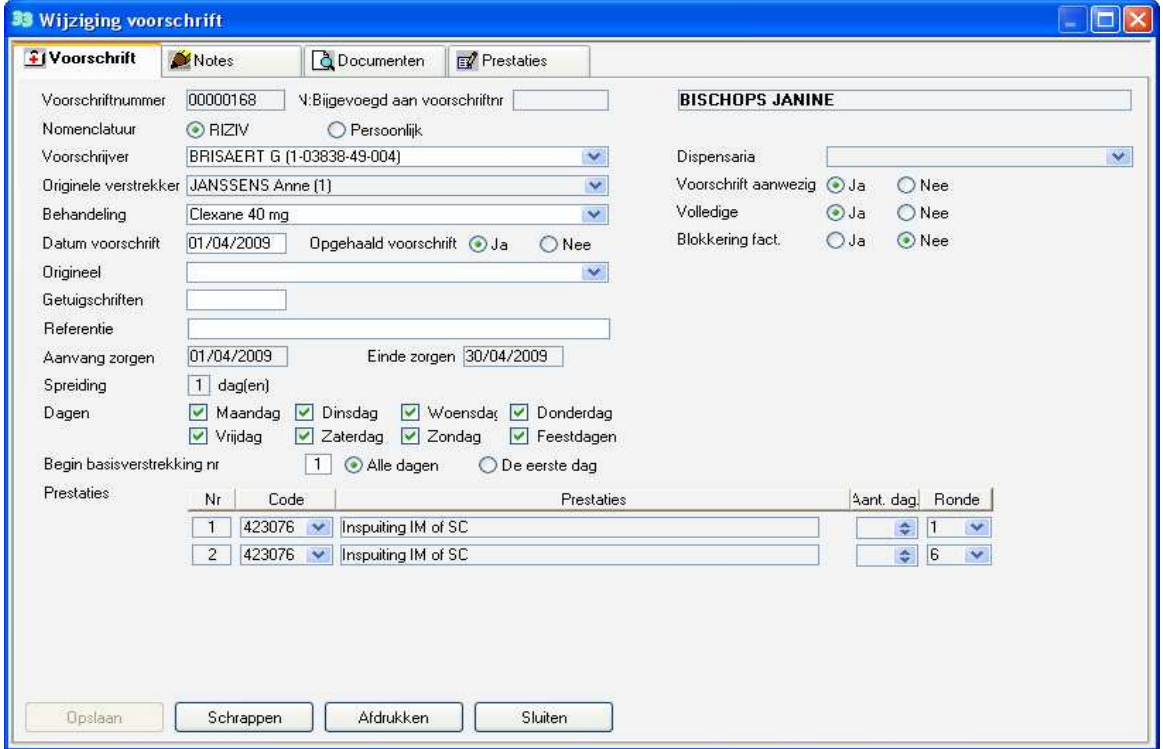

## **1 – Omschrijving van de velden :**

#### Nomenclatuur

Kies persoonlijke nomenclatuur indien de gedane zorgen niet deel uitmaken van de RIZIV nomenclatuur. Deze niet Riziv prestaties moeten worden aangemaakt in de fiche van de prestaties **Beheer > Basisgegevens > Prestaties.** Deze prestaties worden steeds apart gefactureerd.

## Voorschrijver

Kies de voorschrijver uit de lijst

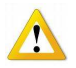

Indien de voorschrijver nog niet gekend is breng deze dan in op de volgende wijze :

- Klik op de knop "voorschrijvers" in de menubalk

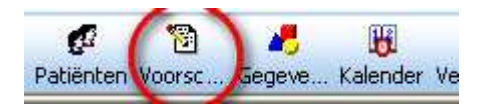

- Klik op de knop " nieuw"
- Breng de naam, voornaam ( indien u deze niet kent schrijf Dr van dokter) en het RIZIV nummer in
- Het invullen van de andere zones is facultatief
- Opslaan
- Ga terug naar het inbreng venster, voorschrijver zone en selecteer de nieuwe voorschrijver die nu wel aanwezig is

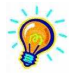

Om tijd te sparen kan breng dan ook de huisarts in indien deze de meest gebruikte zorgvoorschrijver van de patiënt is.

Breng daarvoor zijn naam in de fiche van de patiënt in "Signalement " en opslaan. Bij het inbrengen van zorgen klik op het gele handje naast de voorschrijver De voorschrijver verschijnt nu automatisch.

# Verstrekker

Typ de code van de verstrekker of selecteer uit de lijst of Klik op het gele handje indien de optie is geactiveerd in de voorkeuren

# Behandeling

Typ hier vb het gebruikte product bij inspuiting of het type zorg dat u gaat inbrengen

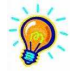

Gebruik de aanwezige lijst om een voorafgaand ingebracht product of behandeling te kiezen. Maak zelf een lijst aan in de fiche "Behandeling" **Beheer> Behandeling**

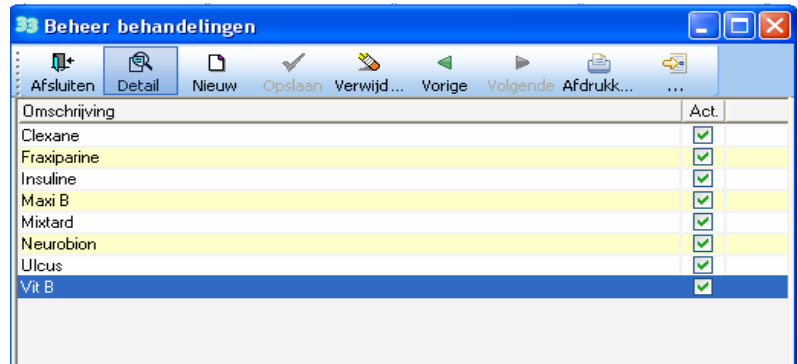

Klik op de knop "nieuw", typ uw tekst en sla op. Maak een lexicon van de meest gebruikte producten en behandelingen.

#### Bijgevoegd aan voorschrift N°

Om een voorschrift te vervolledigen (er volgen nog prestaties op diegene die al zijn ingebracht) Selecteer en klik op het N° van het voorschrift bij dewelke zorgen dienen te worden toegevoegd.

# Opgehaald voorschrift

Indien het voorschrift nog niet in uw bezit is vink dan nee aan. In dit geval kan een lijst worden afgedrukt met nog niet in bezit zijnde voorschriften.

#### Origineel

Indien de houder van het voorschrift verschillend is van de verstrekker voor dewelke de zorgen worden ingebracht moet deze uit de lijst worden gekozen. Deze verstrekker kan niet factureerbaar zijn ; het is niet nodig om een praktijk voor deze aan te maken.

#### Datum van bijvoeging

Indien de houder van het voorschrift verschillend is van de verstrekker voor dewelke de zorgen worden ingebracht, breng hier de datum in waarop het originele voorschrift is meegegeven aan de mutualiteit enkel indien de mutualiteit hierom vraagt.

# Referentie

Een referentie kan gebruikt worden voor zorgen die aan een verzekering worden gefactureerd, enkel indien de identificatie van het dossier meer dan 13 karakters telt (indien minder dan 13 karakters gebruik het rijksregisternr in de fiche v/d patiënt ; vb : SV/0620001250-SGVH).

Deze referentie wordt afgedrukt op de staat samenvatting.

# Begin basisverstrekking N°

De basis prestaties worden automatisch bijgevoegd tijdens de facturatie. Deze operatie is dus nodig om de mogelijkheid te bieden in sommige gevallen om zorgen in te brengen met een tweede basisprestatie.

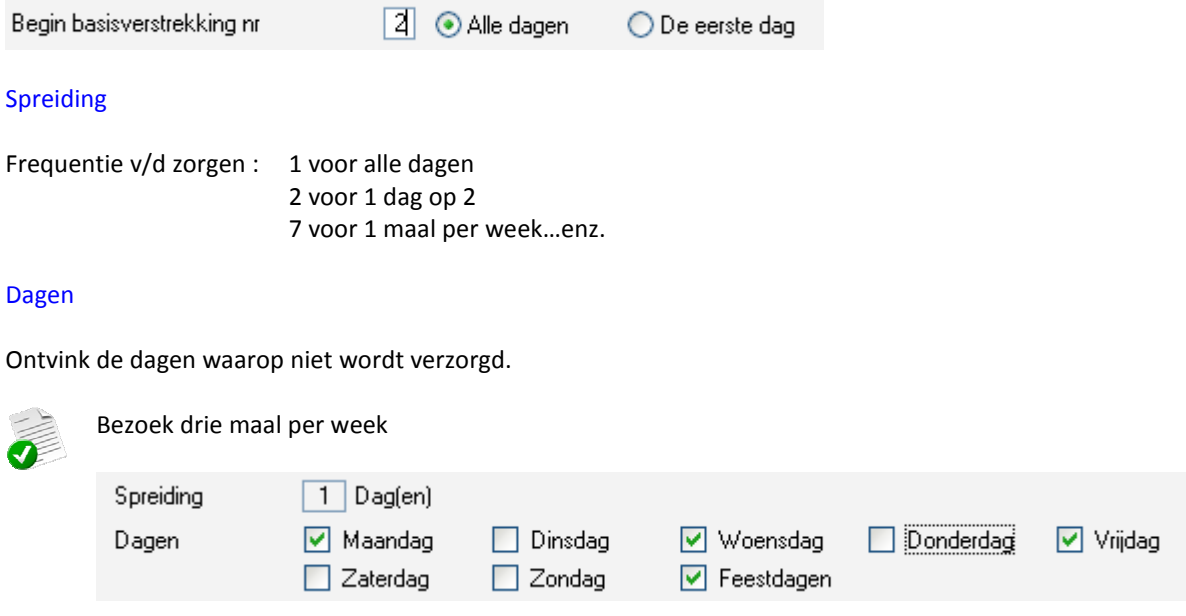

# Einde zorgen

Te gebruiken om het aantal dagen te kennen die moeten worden ingebracht. Breng de datum in of maak gebruik van de kalender. Het getal dat wordt berekend wordt automatisch ingebracht in het vak "Aant. Dag." Dit getal kan nog worden aangepast door de gebruiker.

#### Prestaties

De prestaties moeten worden ingebracht per bezoekronde en niet per zorg ; breng eerst alle zorgen van de ochtend in en dan die van de avond ronde :

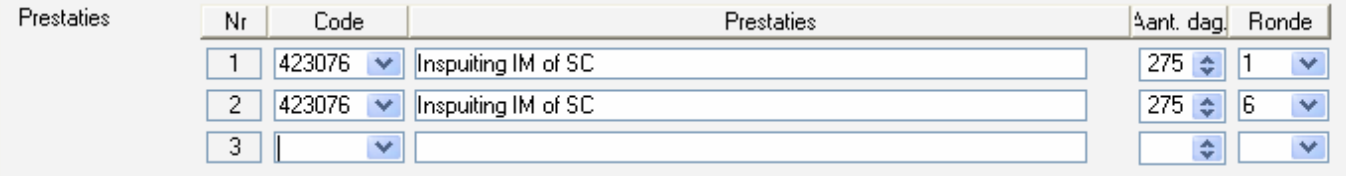

Code : maak gebruik van de lijst of typ de code van de prestatie Symbolen (snelkoppelingen) ingebracht in de fiche "Prestaties" kunnen worden gebruikt ;

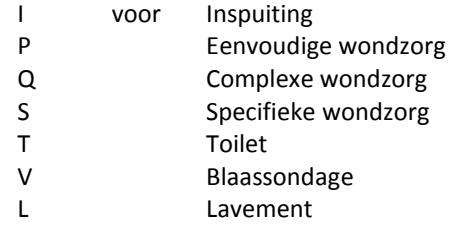

Prestaties : De omschrijving van de prestatie verschijnt automatisch, het is mogelijk om zelf een tekst te schrijven dit is aan te raden bij inspuitingen omdat dan in de agenda het product wordt afgedrukt in plaats van de term Inspuiting IM SC

Het aantal dagen van verzorging wordt door de gebruiker ingevuld. Indien er gewerkt werd met een einddatum zal het programma automatisch het aantal dagen berekenen en dit in dit veld zelf invullen.

#### Ronde

Typ de code van de gewenste ronde. De volgorde van de rondes moet wel worden gerespecteerd ( ochtend, middag en dan de avond en niet omgekeerd) De rondes worden aangemaakt in de fiche Rondes **Beheer> Basisgegevens> Rondes**

#### **2 – Het beschrijven van het voorschrift**

# Nota's

Vul hier indien nodig bijkomende informatie van het voorschrift ; Eventueel het beschrijven v/h voorschrift of bijkomende details, Details over de behandeling Details over de staat van de patiënt, enz.

Deze mogen niet vertrouwelijk zijn, zij maken integraal deel uit van het verpleegdossier

#### Documenten

Het gaat over numerieke documenten komend van voornamelijk foto's of gescande formulieren. Deze documenten kunnen steeds worden afgedrukt, zij maken integraal deel uit van het verpleegdossier.

# A – Scanning van documenten

Om in kleur te scannen configureer uw scanner (Parameters > Printers).

#### Directe techniek

Klik op de knop "Scannen"

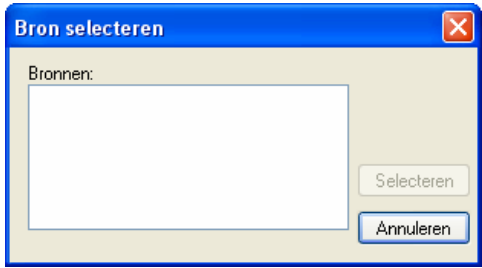

Selecteer de overeenkomende piloot van het apparaat geïnstalleerd op uw PC. Hij moet TWAIN compatibel zijn voor directe scanning.

#### Indirecte techniek

Scan het document, sla dit op in een map en gebruik de techniek beschreven in punt B.

# B – Integratie van documenten komend van andere bronnen

# Klik op de knop [bestand].

In de zone "Zoeken in", klik op de lijst en zoek via Windows verkenner het te integreren document. Dubbelklik om te integreren.

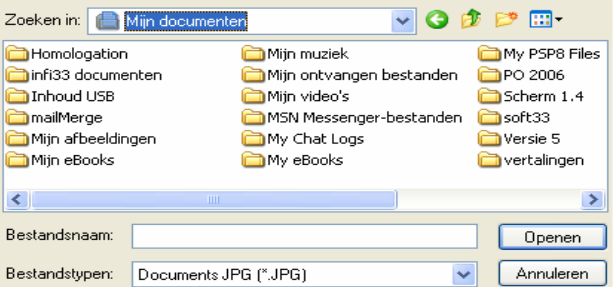

# **3 – Opslaan van het voorschrift**

## Opslaan

# A – Correct aanvaard

Het voorschrift wordt automatisch opgeslagen bij het sluiten van het venster en een nummer wordt toegekend.

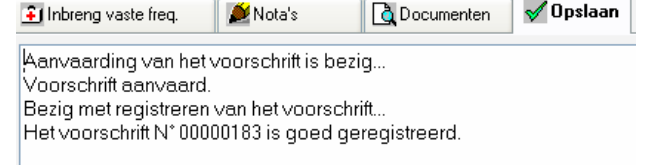

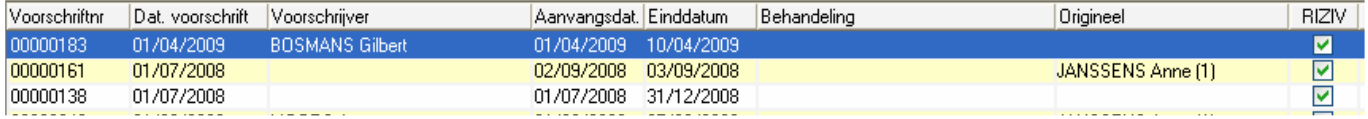

Om een voorschrift te consulteren, dubbelklik op de zijn lijn. Het voorschrift blijft zichtbaar zoals het werd ingebracht zelfs als er naderhand wijzigingen werden aangebracht.

# B – Aanvaarding geweigerd

Een foutenlijst verschijnt op het scherm.

Aanvaarding van het voorschrift is bezig... De voorschriftdatum is verplicht. Voorschrift geweigerd.

Klik op het vak [Inbreng vaste freq.] en corrigeer de fout, sla opnieuw op.